キャリアコンサルタント 資格の更新手続き

「国家資格キャリアコンサルタントWebサイト登録センター」の 「マイページ」にログインして、

講習機関、修了年月日(開催年月日)、講習コードを入力して、 「修了証」(PDF)をアップロードしてください。

## ①キャリアコンサルタントWebサイト登録セン ター[のマイページにログインし](https://careerconsultant.mhlw.go.jp/p/selectlogin.html)ます。

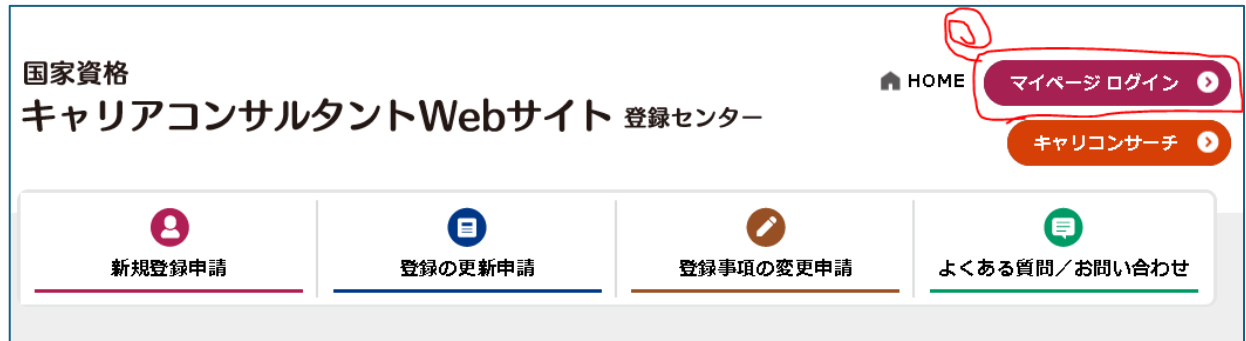

## <https://careerconsultant.mhlw.go.jp/>

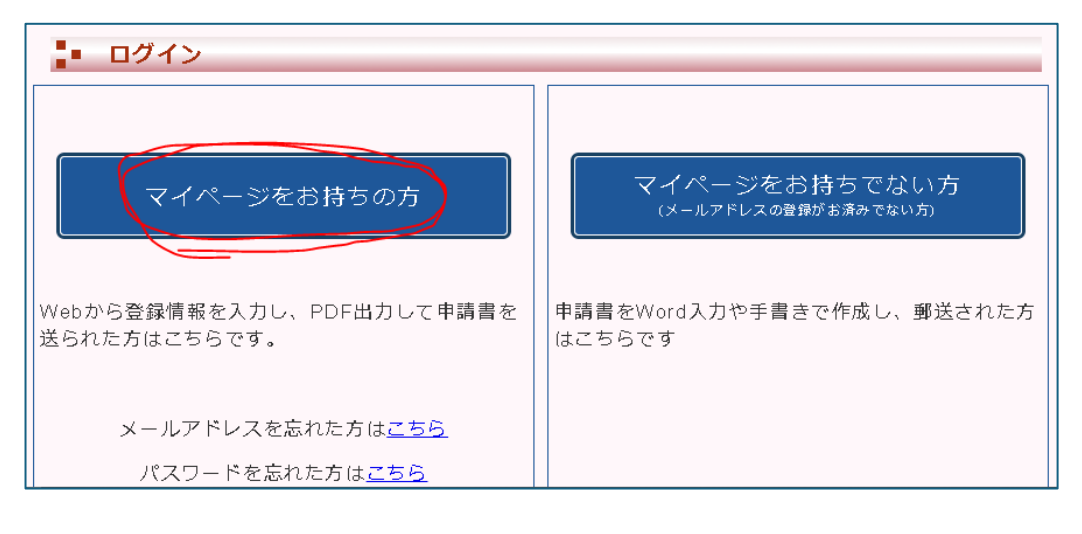

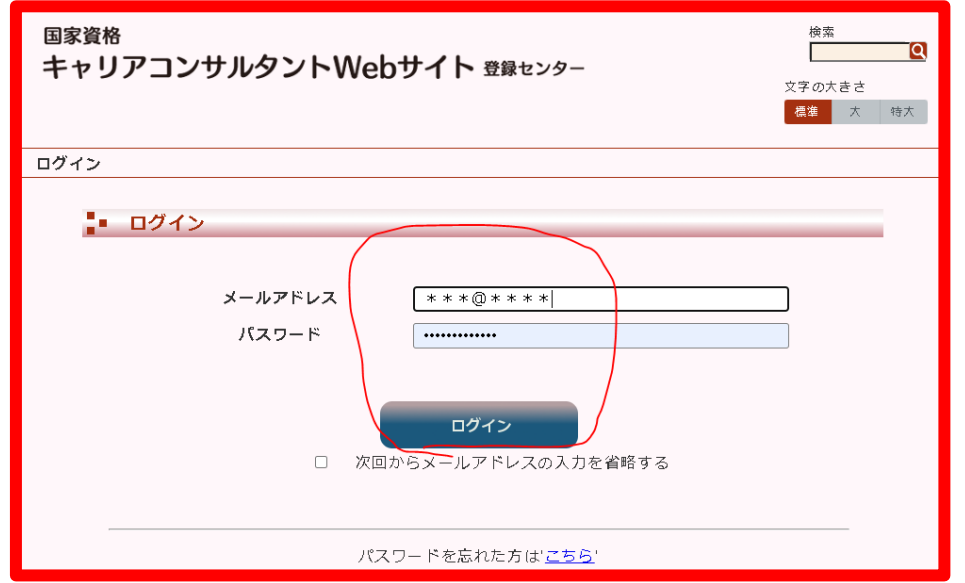

## ②「更新」ボタンをクリックして「技能の維持を図 るための講習(30時間以上)」の欄の「新規登録」 ボタンをクリックします。国家資格

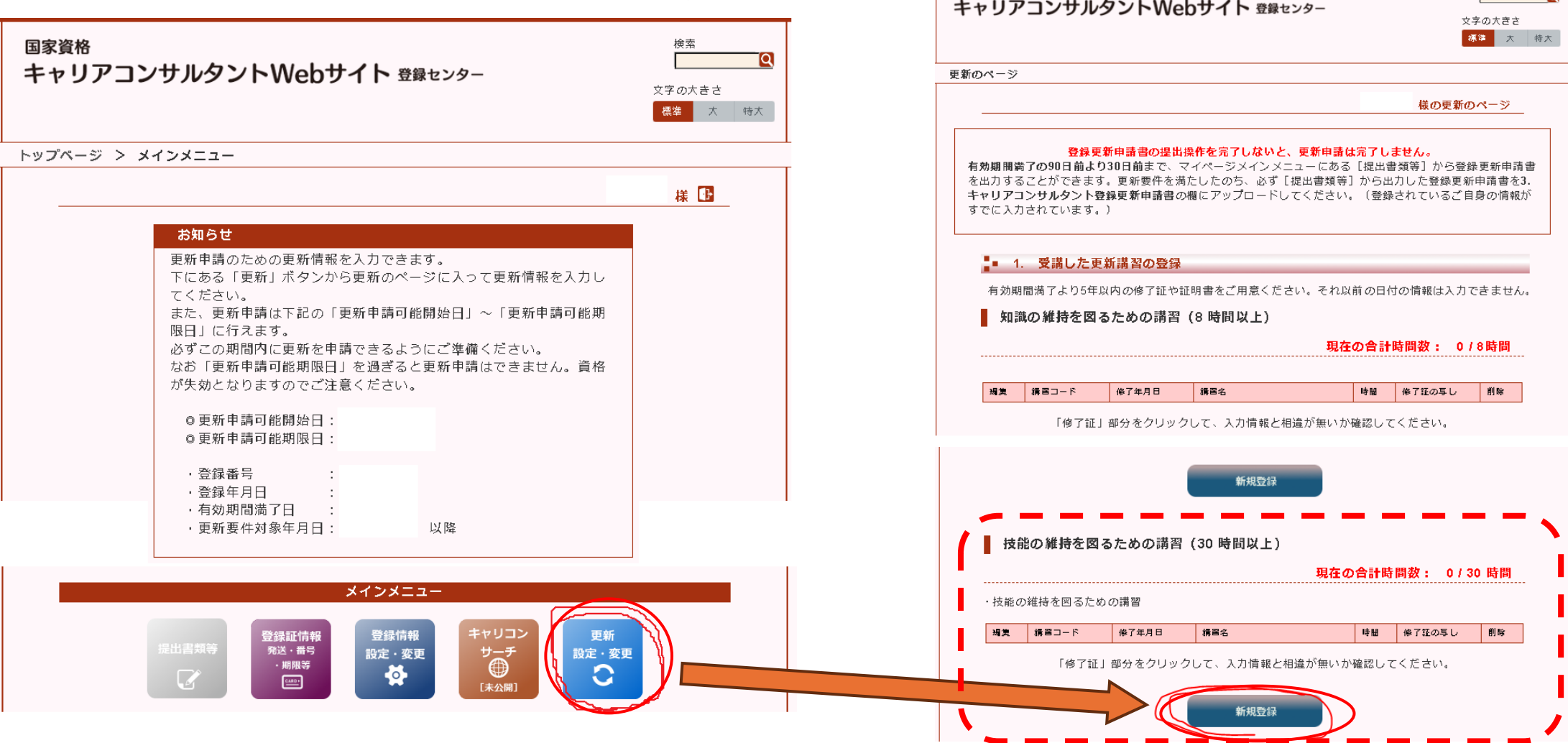

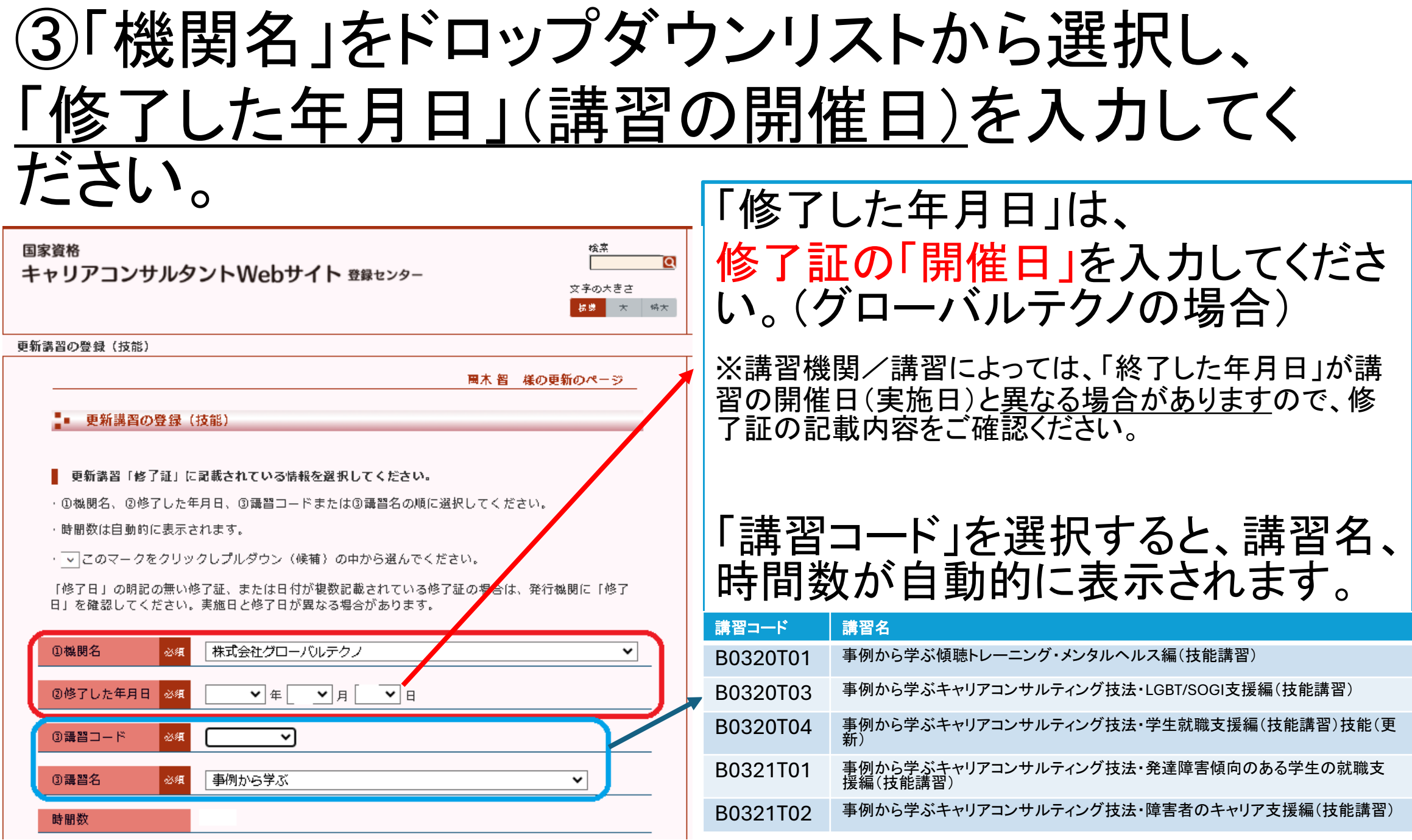

## ④修了証(PDF)をアップロードして 「登録する」ボタンをクリックしてください。

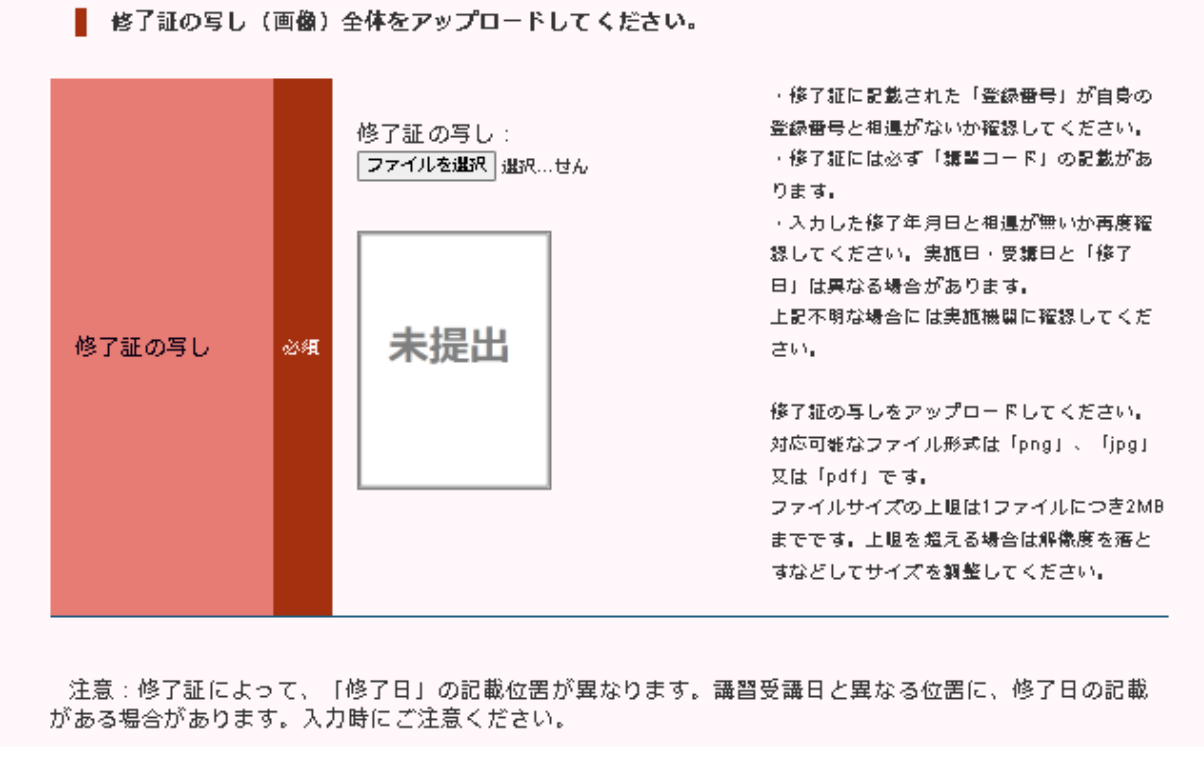

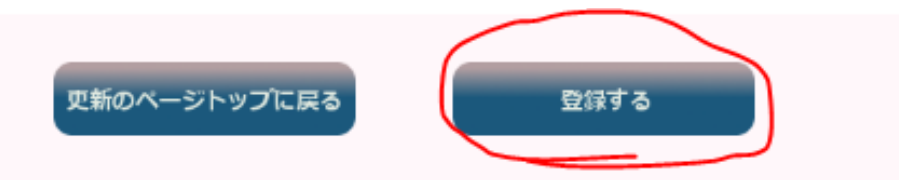